# 在RV016、RV042、RV042G和RV082 VPN路由 器上啟用VPN傳輸

### 目標

VPN傳輸是一種功能,用於允許從連線到此路由器的VPN客戶端生成的VPN流量通過路由器 。一般情況下,當您要支援多個具有相同Internet連線的客戶端時,每台路由器都支援網路地 址轉換(NAT)以節省IP地址。VPN直通允許VPN通過網際網路連線,從VPN客戶端啟動,然後 傳送到遠端VPN網關。此功能通常在支援NAT的家庭路由器上找到。

本文解釋如何在RV016、RV042、RV042G和RV082 VPN路由器上啟用VPN傳輸。

# 適用裝置

· RV016

· RV042

· RV042G

· RV082

### 軟體版本

 $v4.2.2.08$ 

# 啟用VPN傳輸

步驟 1.登入到路由器配置實用程式並選擇VPN > VPN Passthrough。VPN Passthrough 頁面 隨即開啟:

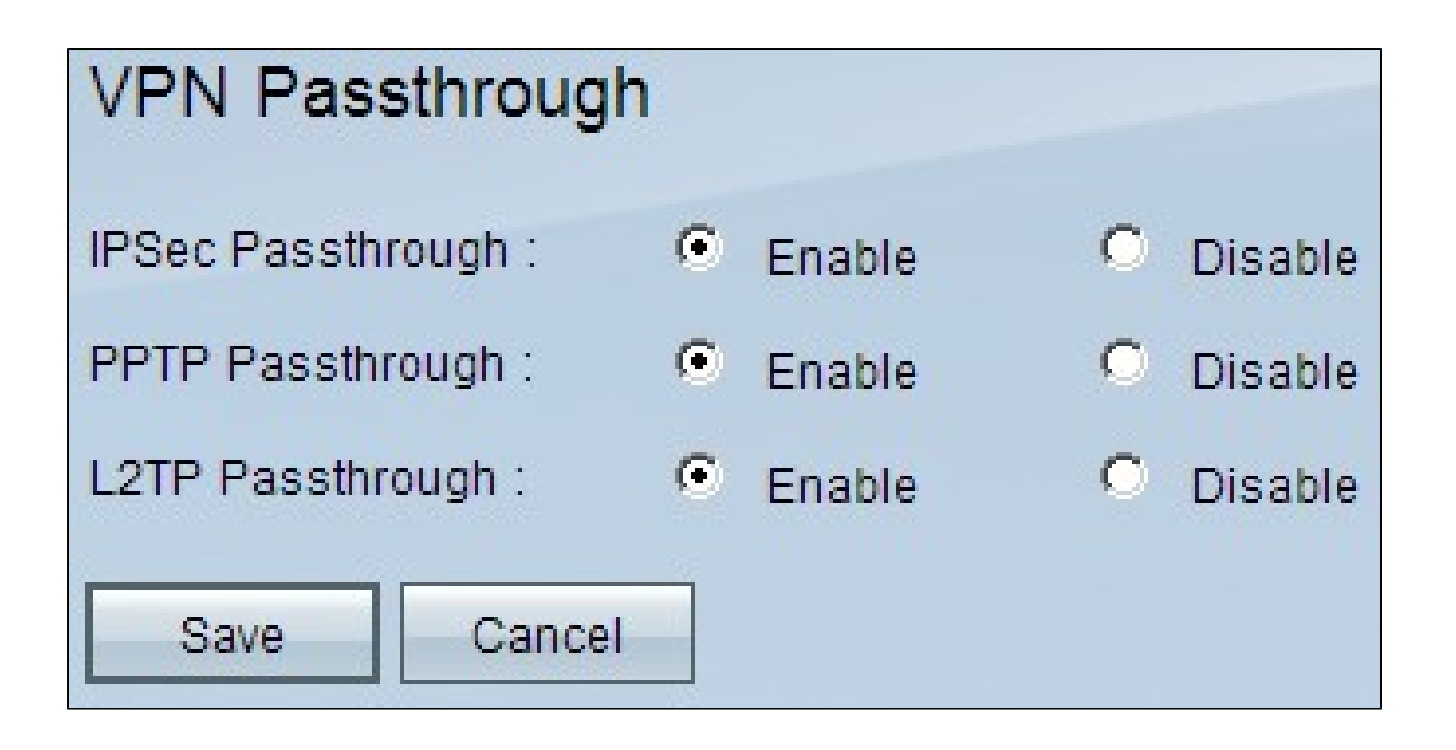

步驟2.(可選)要允許IPSec隧道通過路由器,請按一下IPSec傳輸欄位中的Enable單選按鈕 。如果RV0xx系列路由器上正在使用IPSec VPN隧道,或者RV0xx系列路由器位於IPSec VPN隧道的兩個端點之間,則應啟用此選項。IPSec使用封裝的安全負載和身份驗證報頭來保 護資料傳輸。

步驟3.(可選)若要允許點對點通道通訊協定通過路由器,請在PPTP Passthrough欄位中按 一下Enable單選按鈕。當RV0xx系列路由器位於PPTP VPN隧道的兩個端點之間時,應啟用此 選項。PPTP用於確保從VPN的一個節點到另一個節點的可靠和安全傳輸流量,因為它同時支 援資料包的加密和壓縮。

步驟4.(可選)若要允許第2層通道通訊協定通過路由器,請在L2TP傳輸欄位中按一下 Enable單選按鈕。當RV0xx系列路由器位於L2TP VPN隧道的兩個端點之間時,應啟用此選項 。L2TP比PPTP更安全,但需要更多的計算時間,因為它具有更多的加密開銷。

步驟 5.按一下「Save」。VPN直通配置將儲存。

#### 關於此翻譯

思科已使用電腦和人工技術翻譯本文件,讓全世界的使用者能夠以自己的語言理解支援內容。請注 意,即使是最佳機器翻譯,也不如專業譯者翻譯的內容準確。Cisco Systems, Inc. 對這些翻譯的準 確度概不負責,並建議一律查看原始英文文件(提供連結)。